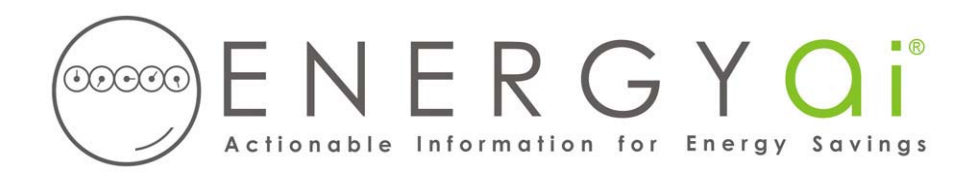

## **Creating ENERGYai ® Load Data Files in The Prophet® Load Profiler**

The Prophet® Load Profiler is a leading energy management system which many utilities and large organizations use to provide facility managers with access to meter data. Some organizations have rebranded the system as "RateTamer", "Energy Tracker", "Meter Manager", or other names.

Load Profiler enables you to create a comma-separated value (csv) file containing interval energy data. For example, if your electric meters record use every 15 minutes, you can create a csv file with all of the available readings for the date range that you specify and save it on your computer. ENERGYai® recognizes the format of this file, so all you have to do is send it to us.

You must export a separate file for each meter that you wish to have analyzed by ENERGYai<sup>®</sup>, as described below. For example, if you wish to include 10 meters in an ENERGYA<sup>®</sup> Load Analysis report, you will follow the steps below to create 10 csv files.

The process to create and save a load data file is as follows:

- 1. After logging in, select one meter under the "Facilities" list in the lower left corner of the screen.
- 2. Enter a date range with the start and end date fields at the bottom middle of the screen. Enter a range from 6 months to 13 months. A longer range results in a better analysis, so choose a 13 month range if your meter has that much data. If you select more than 13 months, ENERGYai<sup>®</sup> will only use the latest 13 months. Usually you want the most recent range possible, but you can pick any period beginning January 2000 or later.
- 3. Click the "Refresh" button under the "Facilities" list. You should see a graph of the selected meter's energy or demand. Below the graph you should also see a two-column table of the individual energy or demand readings. The first column has the date and time stamp, and the second column has the reading value. Be sure the heading of the second column includes an energy (e.g. "kWh") or demand (e.g. "kW") unit.
- 4. Under "Reports" in the top main menu, select "CSV". Do NOT select "Gas CSV", even if you are creating a data file for a gas meter. The "Gas CSV" report uses a special time zone for the date time stamps, so the ENERGY $\overline{a}$  analysis will not be accurate.
- 5. A window will open, showing the selected meter in the left-hand "Include" panel. This should be the only item in the panel. Click the "Finish" button and save the file to your computer with a name that has meaning to you (perhaps some meter identifier, like "Building H Main Electric.csv"). You will need to provide this file name when you submit your load data to ENERGYai<sup>®</sup>. Leave the "csv" extension in the file name.

If you open the load data file with a text editor (such as NotePad), the first few lines should look similar to the following:

Time, Demo Meter kWh 11/09/2008 00:15,75.600 11/09/2008 00:30,69.750 11/09/2008 00:45,72.270 11/09/2008 01:00,76.860 11/09/2008 01:15,73.980

Your load data file may have a different time interval and energy/demand unit, but the columns should be formatted as shown above.

This file is now ready to be submitted to ENERGYa<sup>®</sup> along with similar files for any other meters you wish to include in your ENERGYai<sup>®</sup> Load Analysis report. If you wish to make the data "anonymous", you can change the meter name in the first row ("Demo Meter" in the above example).

**IMPORTANT NOTE**: Do NOT delete any rows or add any rows to the file. Doing so will prevent ENERGYai<sup>®</sup> from validating the data, and the load will not be included in the final analysis.